# Guía de uso de la aplicación Mi Pieza

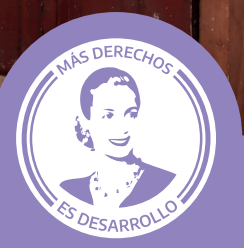

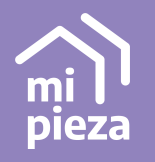

Secretaría de Integración Socio Urbana

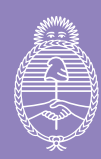

Ministerio de<br>Desarrollo Social **Argentina** 

# Índice

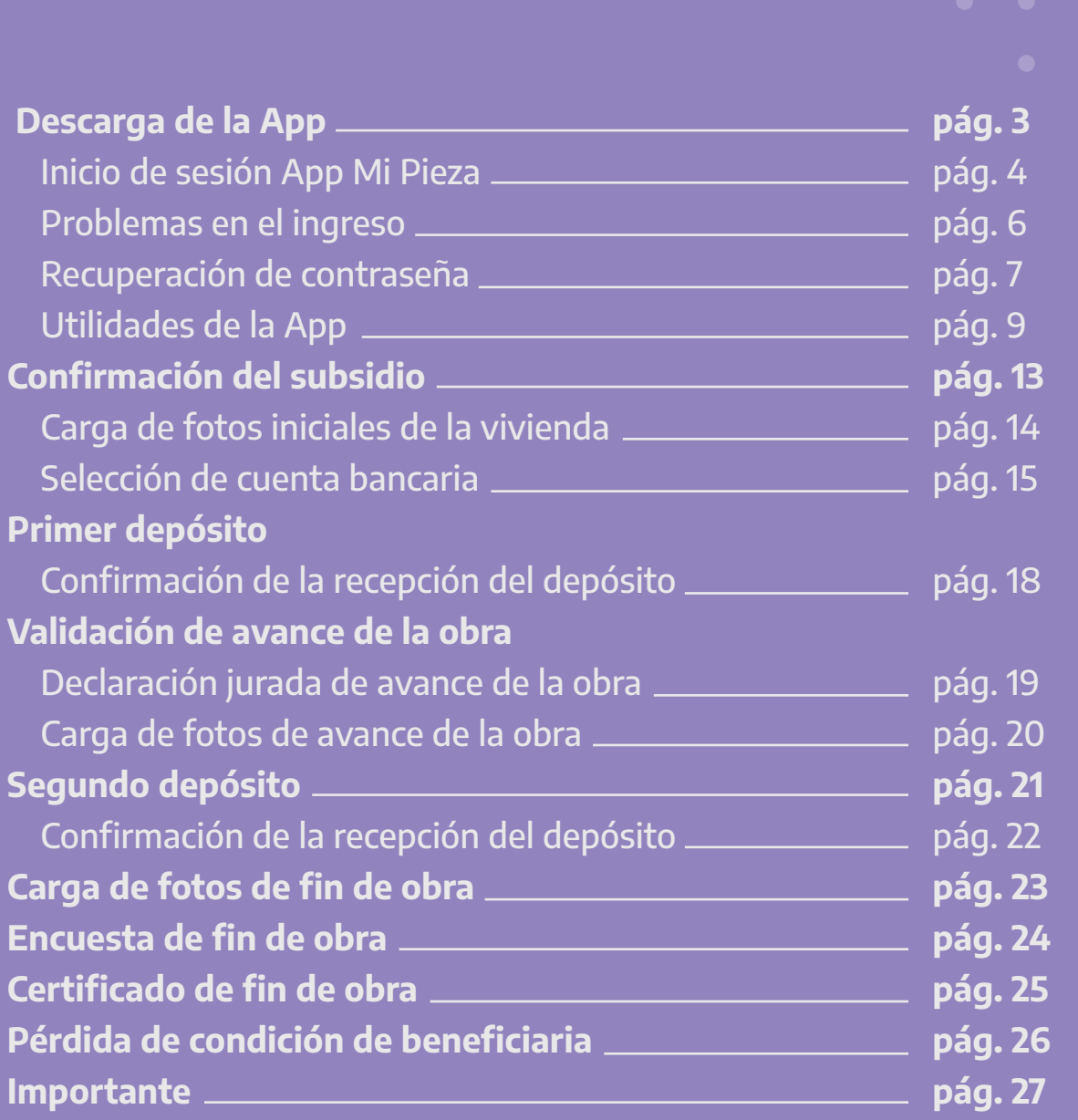

# Descarga

Si sos una de las ganadoras de Mi Pieza tenés que descargarte la aplicación para poder recibir el dinero para la reforma o ampliación de tu casa. La aplicación es gratuita. Solo está disponible para dispositivos con Android.

Cuando la uses asegurate de tener siempre buena conexión a Internet y espacio suficiente en el teléfono.

Es necesario que la app de Mi Pieza esté instalada en tu teléfono hasta finalizar la obra. Una vez que completes el proceso, recibirás el Certificado de Fin de Obra para presentar ante cualquier organismo.

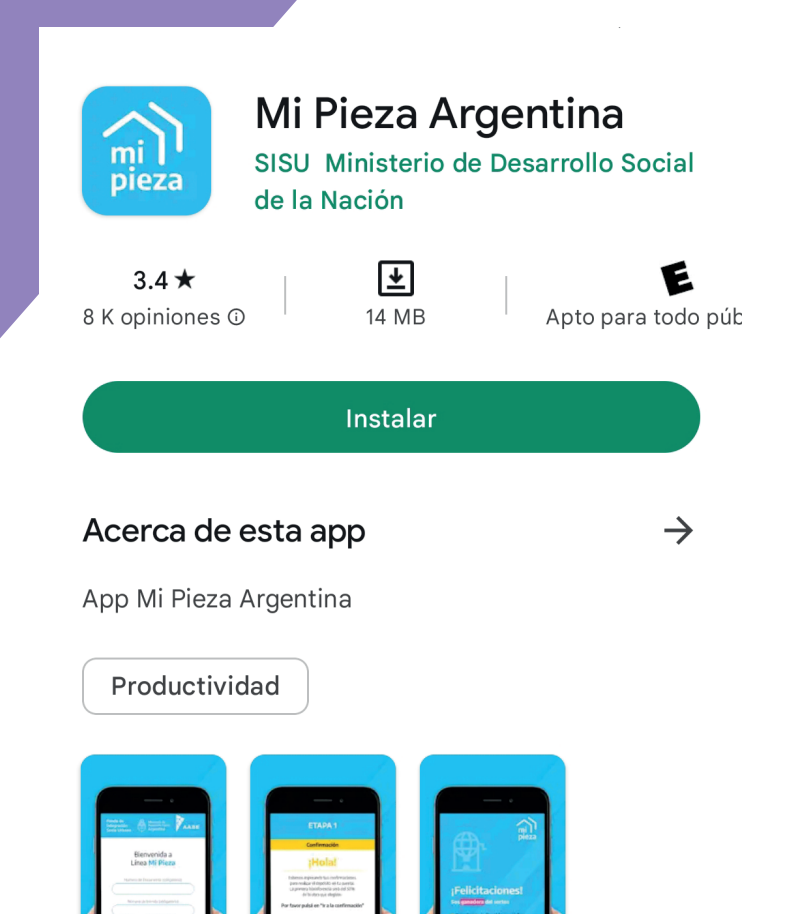

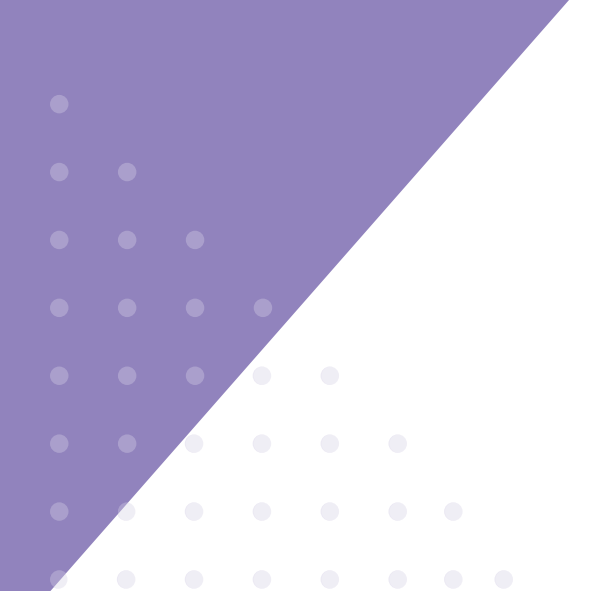

# Inicio de sesión app Mi Pieza

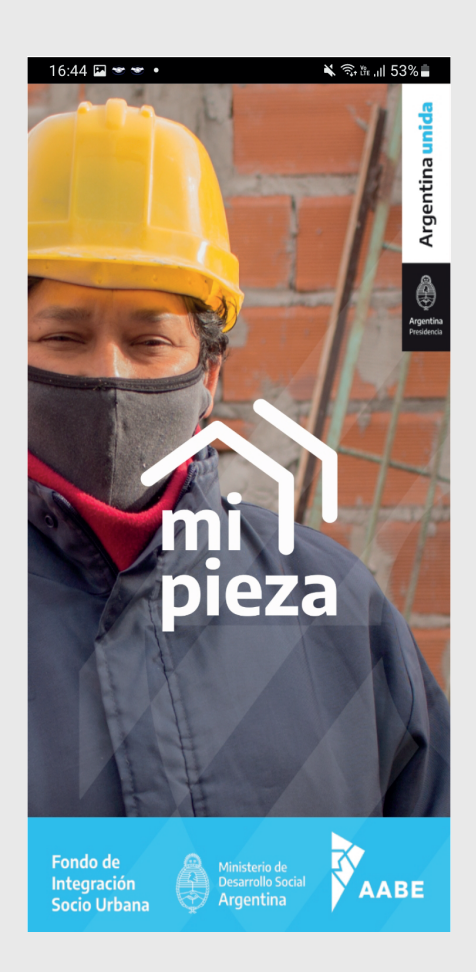

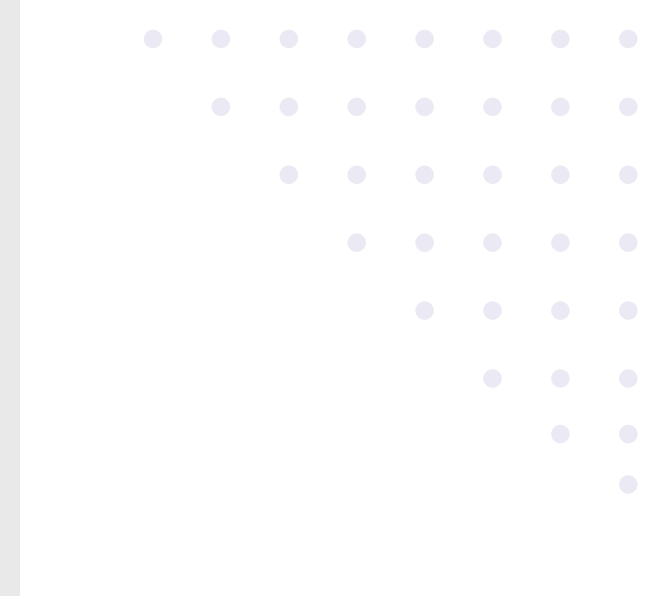

### Pantalla de bienvenida.

mi pieza

#### ¿Querés saber cómo usar la app de Mi Pieza?

¡Accedé a la Guía para su uso! Accession of the Case Party<br>
- Ingresá a configuración **C**<br>
- Seleccioná la opción **Guía App**<br>
- Descargala.

Vas a encontrar el paso a paso y<br>algunas recomendaciones para cada<br>una de las etapas.

Secretaría de<br>Integración Socio Urbana

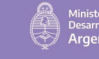

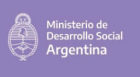

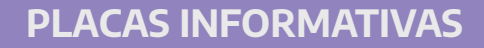

Cada vez que ingreses a la App observarás una placa informativa por 15 segundos.

Durante ese tiempo podés leer la información que seleccionamos para vos y, una vez finalizados los 15 segundos, podrás ingresar a la pantalla principal.

4

# Inicio de sesión app Mi Pieza

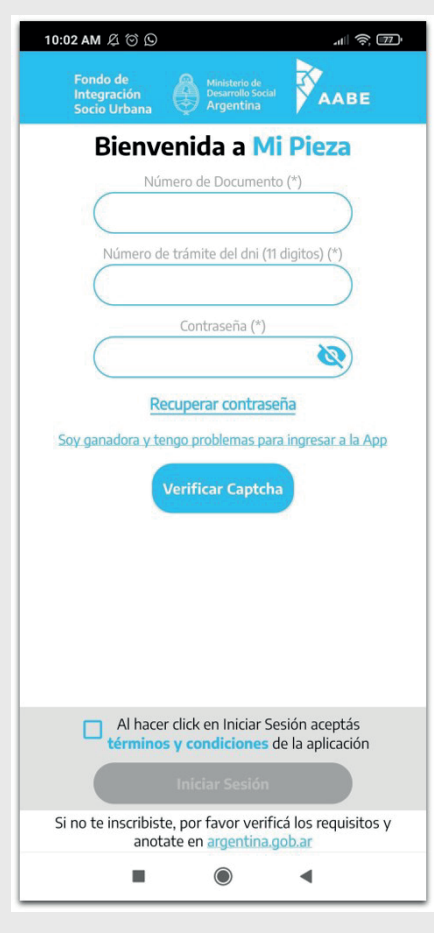

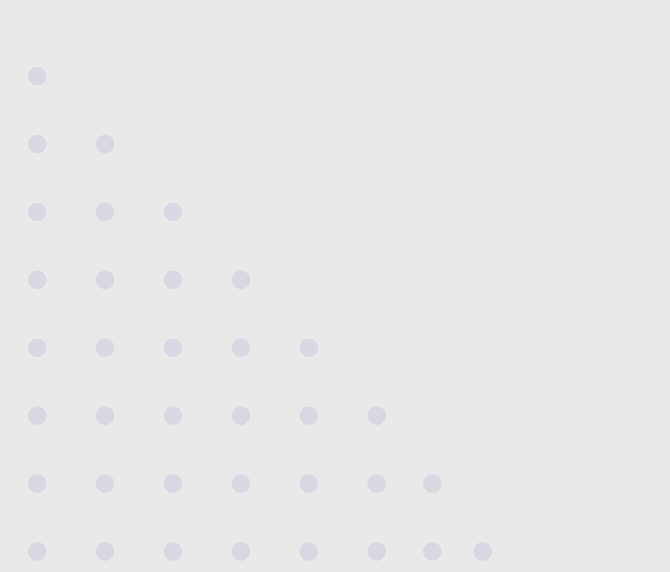

- 
- 1. Ingresá tu número de DNI y los primeros 11 dígitos del número de trámite del DNI.
- 2. Ingresá la contraseña enviada por SMS. Tu contraseña es .<br>personal, **no la compartas.**
- 3. Verificá el CAPTCHA.
- 4. Aceptá los Términos y Condiciones.

# Inicio de sesión

### Problemas de ingreso

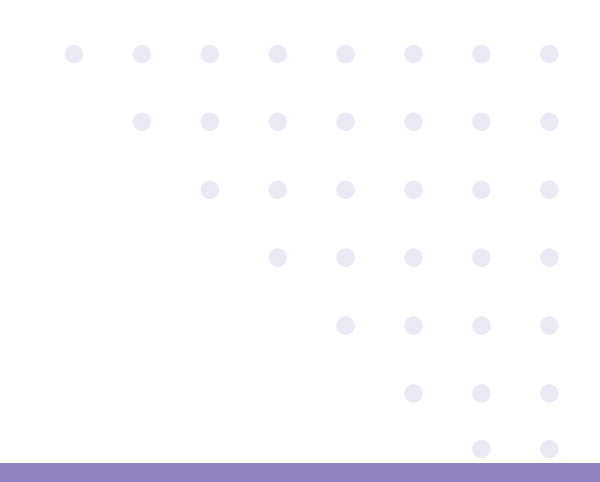

#### **DNI Incorrecto**

El DNI ingresado no corresponde al de<br>una ganadora de Mi Pieza. Si resultaste en a ganadora y te aparece este mensaje,<br>seguramente estás escribiendo mal tu DNI.<br>Si no sos ganadora no podrás ingresar a la App

ACEPTAR

**ACEPTAR** 

#### **DNI Incorrecto**

El nro de trámite ingresado no coincide con<br>ese DNI. Recordá ingresar los 11 primeros números. ACEPTAR

#### Ocurrio un error

La contraseña que estás ingresando es incorrecta

Si sos ganadora, volvé a ingresarlo correctamente.

Si cambiaste de DNI y tenés un nuevo número de trámite, escribinos a los canales oficiales para notificarlo.

Volvé a ingresar la contraseña correctamente.

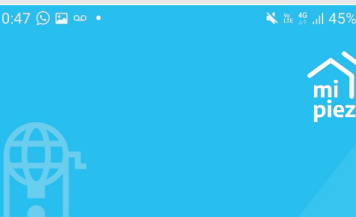

#### **:Felicitaciones!** Sos ganadora del sorteo

Esta App te indicará lo que debes hacer para<br>cobrar los desembolsos y llevar adelante el<br>mejoramiento, la refacción o la ampliación de tu hogar.

Una vez que hayas ingresado tus datos, comenzarás el proceso de confirmación del subsidio, podrás cargar las fotos y rectificar el tipo de obra.

Activá las notificaciones del celular para recibir toda la información sobre los pasos a seguir y las novedades del programa.

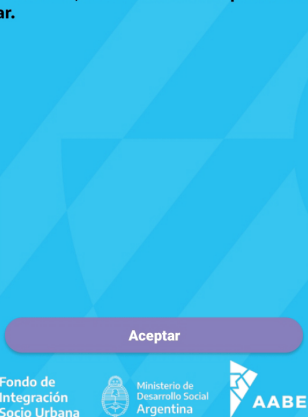

# Inicio de sesión

### Recuperación de contraseña

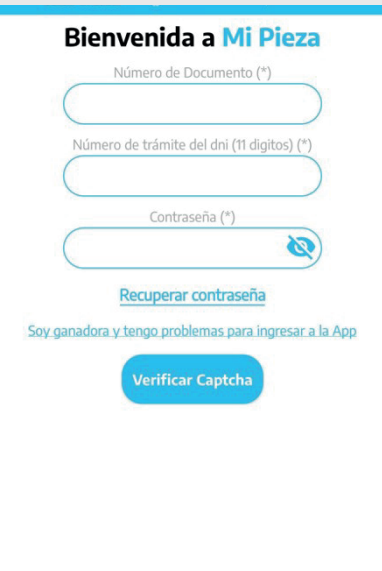

### Buscá el botón "Recuperar contraseña".

Recuperar Contraseña Número de Documento (\*) Número de trámite del dni (11 digitos) (\*) ¿Cómo queres recuperar tu contraseña? Via SMS Cod Area (\*) Número de teléfono (\*) xx  $(xx)$  xxxxxxxxx Continuar

- 1. Ingresá DNI y número de trámite.
- 2. Ingresá el medio en el querés recibir el código de verificación y la contraseña Puede ser vía sms o correo electrónico.
- 3. Apretá el botón "Continuar".

# Inicio de sesión

### Recuperación de contraseña

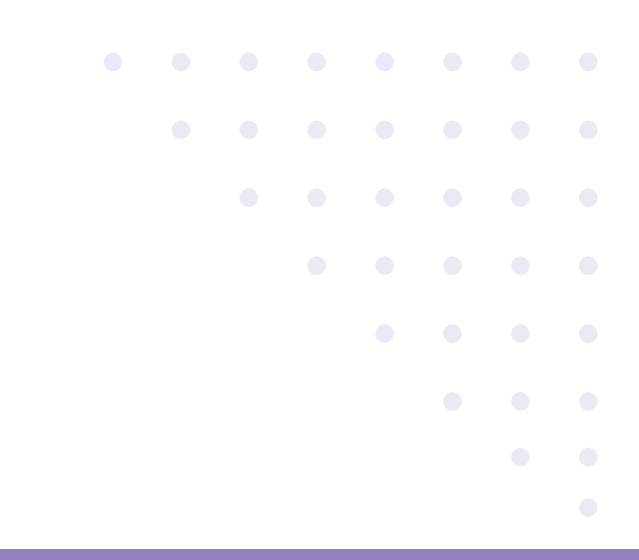

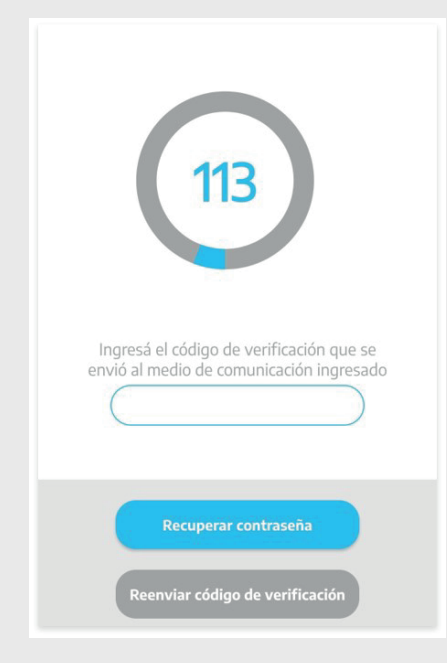

4. Buscá e ingresá el **código de** verificación que enviamos al medio declarado en el paso anterior.

Disponés de 120 segundos para ingresar el código de verificación.

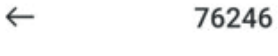

9:12 AM

Para recuperar la contraseña, ingresá este código de verificación en la App Mi Pieza: 3267

Te enviamos tu contraseña. Por favor registrala en un lugar seguro para no perderla. No la compartes con extraños. Contraseña: 123456

Una vez que ingreses el código de verificación en la app, **te enviaremos** la contraseña al mismo medio donde recibiste el código. 5.

# Utilidades de la app

### Secciones

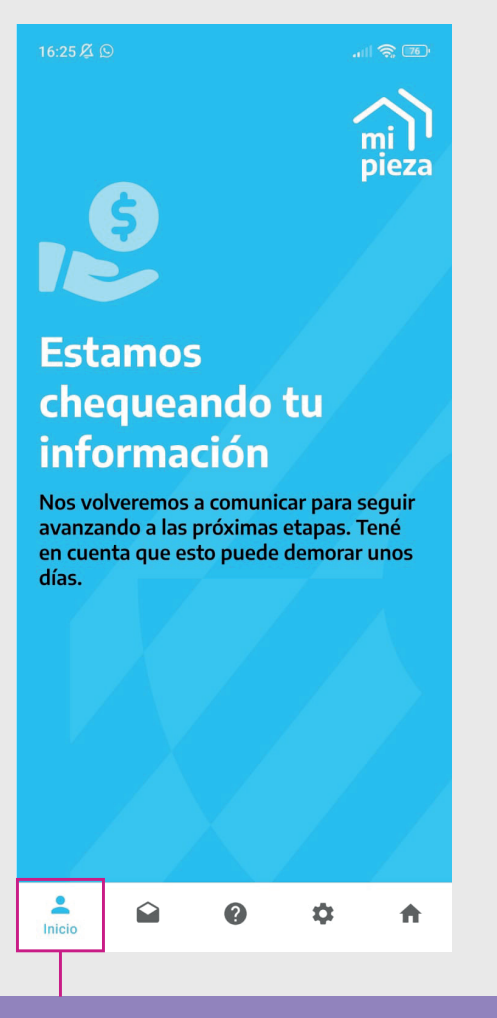

#### mismo y en el menú de configuraciones se actualizará<br>la información de la cuenta bancaria a la cual se enviará el dinero. Si contás con una cuenta del Banco Nación Argentina activa se te depositará en esa cuenta, y en caso de no existir una cuenta activa, se abrirá una cuenta gratuita en dicho banco. Información importante 12/10/2022 Estimada, la ubicación del lugar en donde se realizará tu obra ya fue corroborada. Por este motivo recuperaste<br>tu condición de beneficiaria.<br>Recibirás los depósitos de Mí Pieza durante los próximos circuitos de pagos. Confirmación del subsidio 22/07/2022 Es necesario que ingreses a la app Mi pieza, valides el tipo de obra a realizar y carques las fotos de la parte de la vivienda que vas a refaccionar. Hasta que no llevas a cabo esos pasos no se dará por aceptada la asistencia económica. Etapa 1: Confirmación de obra 04/07/2022  $\bullet$ **CHATEAR POR WHATSAPP**  $\mathbf Q$ Ō. 合 **Mensajes**

**Notificaciones** 

resuno recinazado por problemas en la cuerna bancana<br>seleccionada. Realizaremos las gestiones necesarias

para que puedas cobrarlo pronto. Te notificaremos por este medio cuando se realice nuevamente el pago del

 $|| \approx 13$ 

 $\Omega$ 

### INICIO

En esta sección podrás realizar el seguimiento de la obra y completar paso a paso la carga de datos necesarios para el cobro de los desembolsos.

También te permite observar la etapa del programa en la que te encontrás.

### BUZÓN DE **NOTIFICACIONES**

15:24 Z O

En esta sección recibirás todas las novedades y los mensajes importantes que tenemos para darte. Te recomendamos mirar esta sección con regularidad para mantenerte al día.

# Utilidades de la app

### **Secciones**

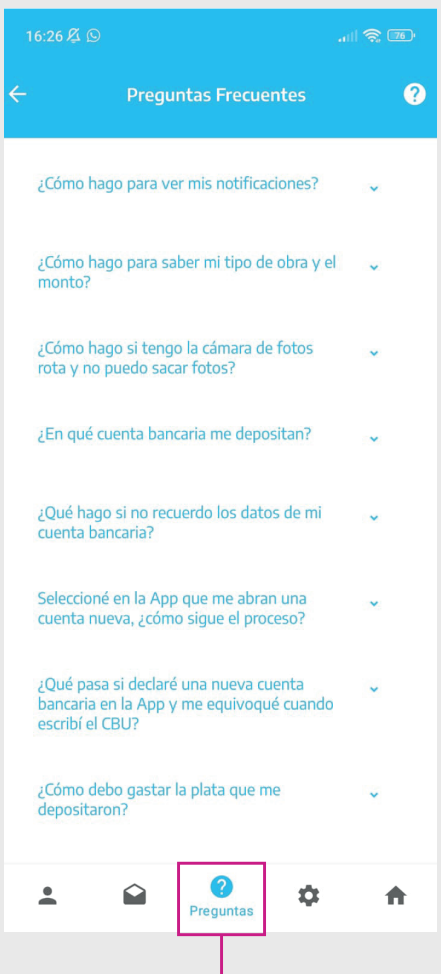

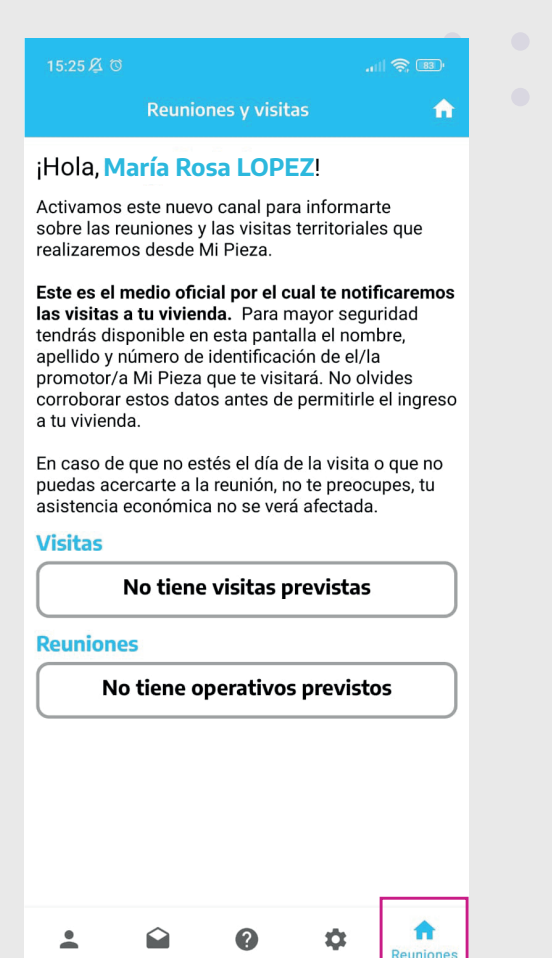

### **PREGUNTAS FRECUENTES**

En esta sección podrás consultar las dudas que tengas respecto a la etapa en la que te encontrás o a los pasos que debés seguir.

### VISITAS Y REUNIONES

En esta sección te informaremos sobre las visitas programadas a tu domicilio y los encuentros que se realizan en tu barrio.

### **Secciones** Utilidades de la app

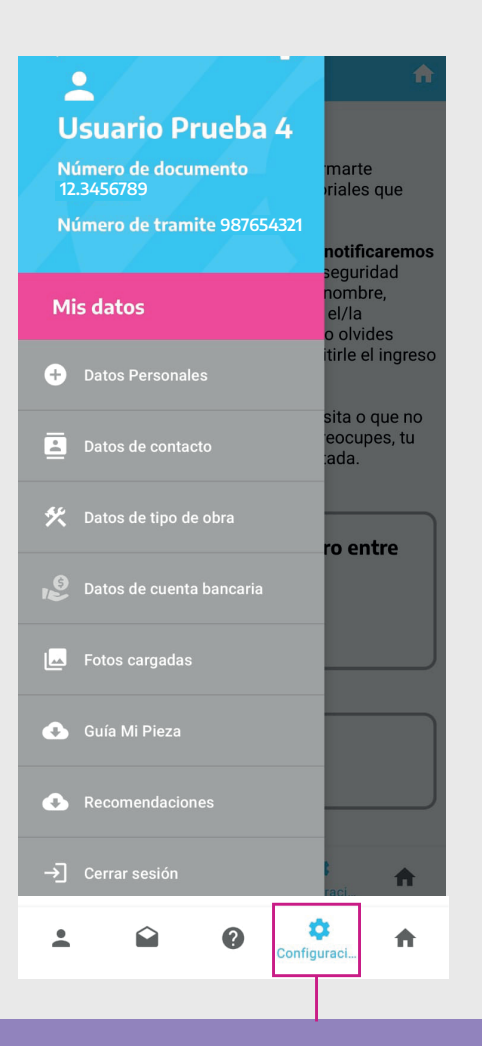

### **CONFIGURACIÓN**

En esta sección podés ver tus datos personales, el tipo de obra seleccionada, el monto asignado, el CBU de la cuenta bancaria donde se realizan los depósitos, las fotos enviadas y tus datos de contacto.

También podés cerrar la sesión en el caso de que compartas el teléfono con otra beneficiaria.

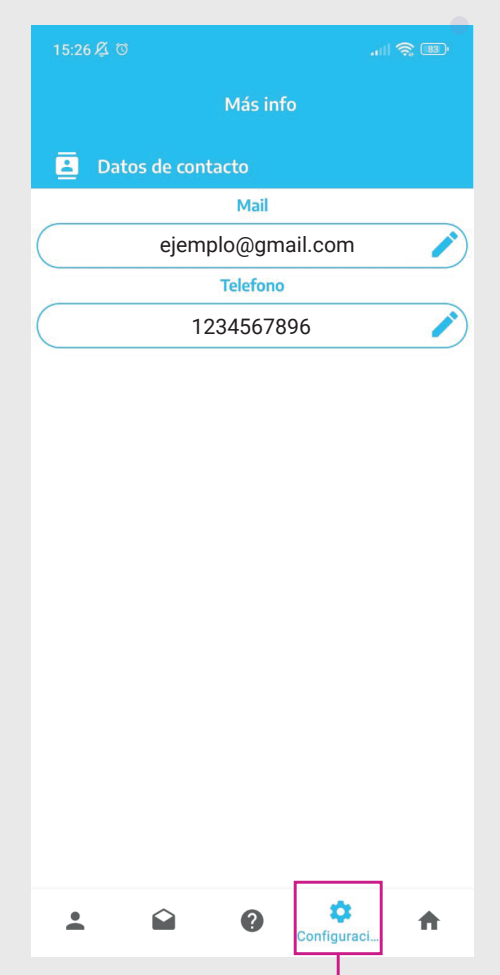

### CONFIGURACIÓN Datos de contacto

Actualizá tus datos de contacto con frecuencia. Esto permite que nos comuniquemos con vos de manera directa en caso de necesitarlo. Este es el único dato que se puede modificar en la sección configuración.

# Utilidades de la app

### **Secciones**

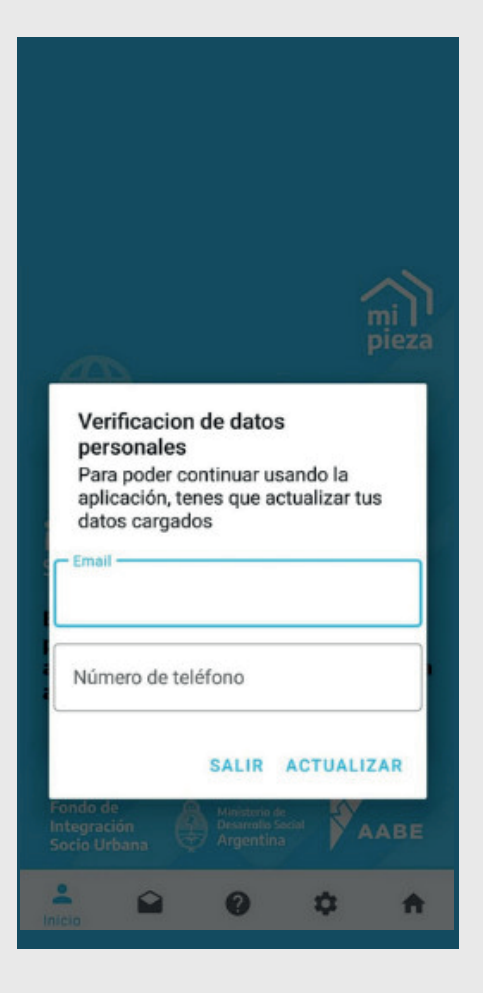

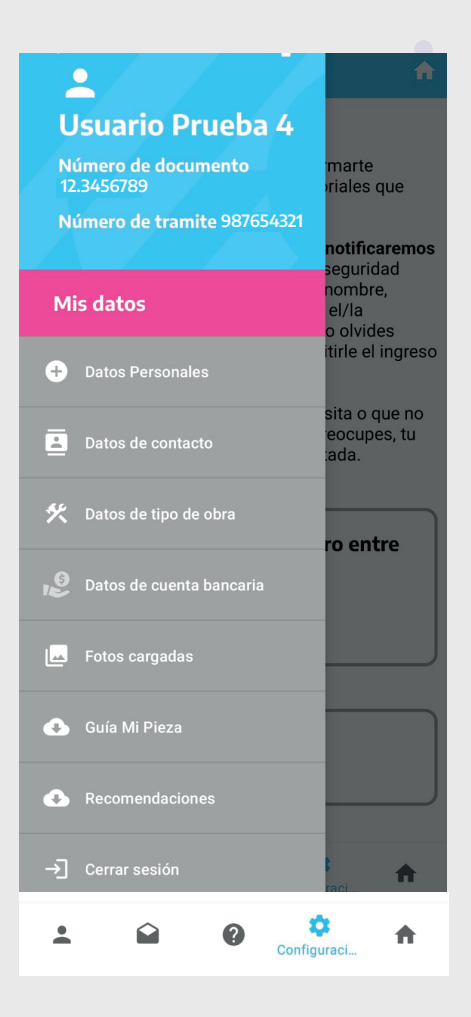

### VERIFICACIÓN DE DATOS PERSONALES

Cada determinado tiempo, y al abrir la aplicación, vamos a pedirte que actualices tus datos personales de contacto. Esto nos sirve para mantenernos en comunicación en caso de necesitarlo.

En configuración también podrás descargar la guía de uso de la app, el manual con recomendaciones de construcción y el certificado de fin de obra que se entrega al finalizar el proceso.

### Etapa 1 Confirmación del subsidio

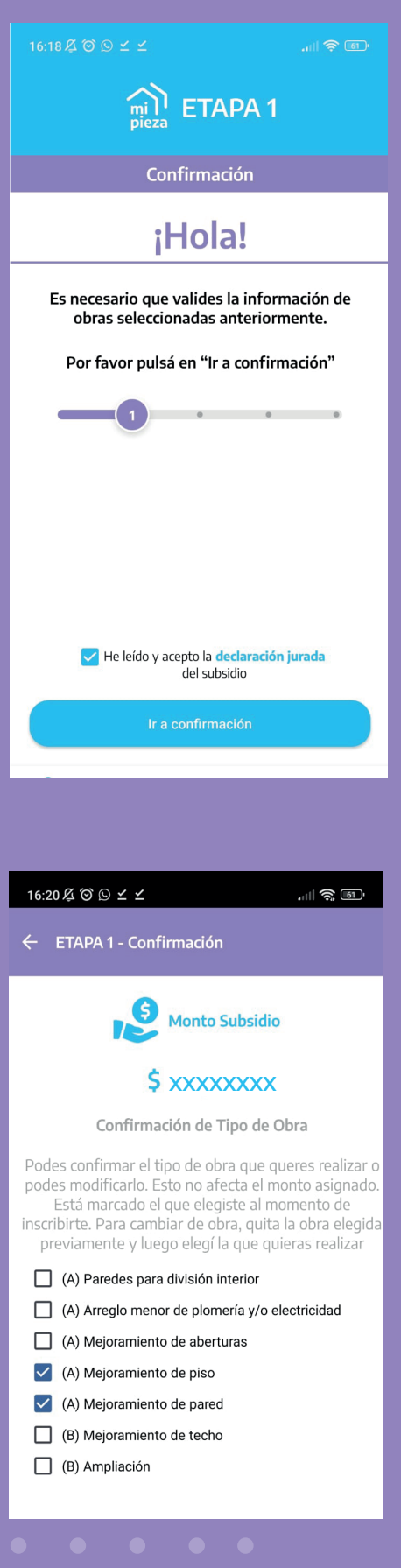

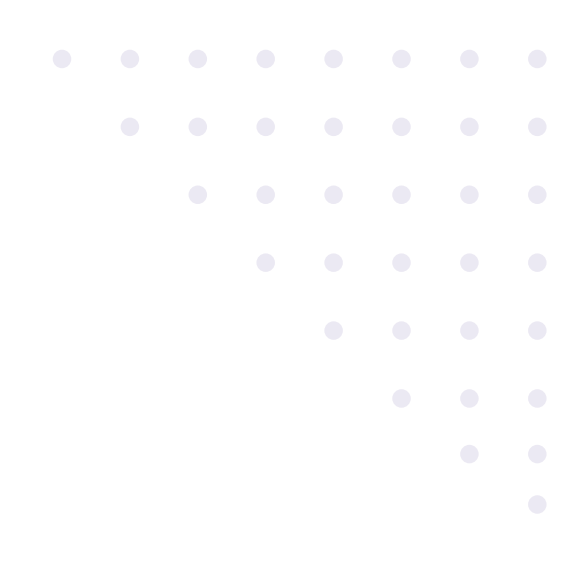

Para aceptar el subsidio tildá he leído y acepto la declaración jurada y apretá el boton Ir a **confirmación**.

En caso de que lo necesites, podés modificar la obra elegida al momento de la inscripción.

Si elegiste una obra de tipo A, podés seleccionar solo una obra de tipo A. Si elegiste una obra de tipo B, podés elegir una obra tipo B o dos obras tipo A.

Este paso sólo se puede realizar al ingresar a la app por primera vez.

El monto asignado no se puede modificar.

xxxxxxxxxxxxx

## Etapa 1 Carga de fotos iniciales

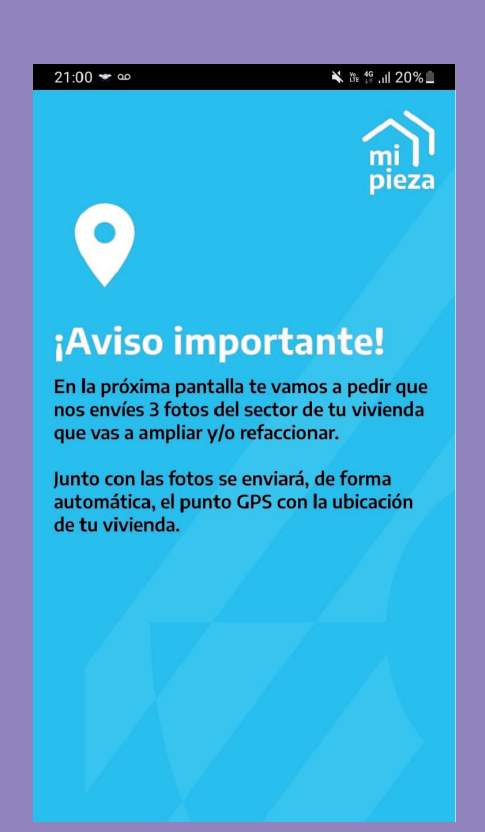

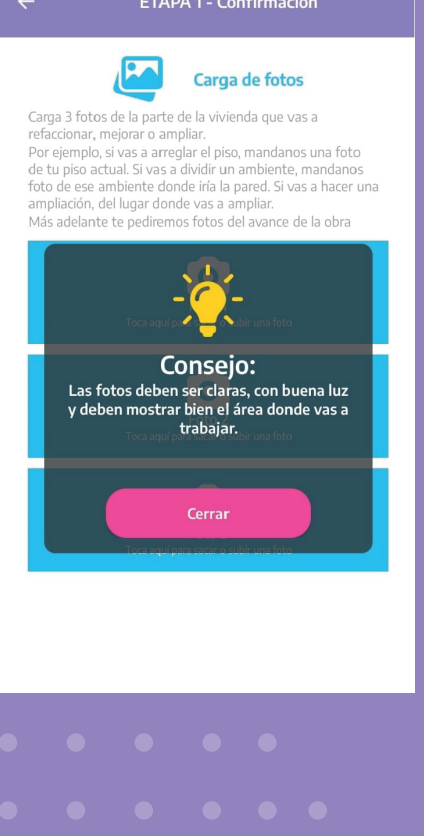

Activá el GPS de tu celular y enviá tres (3) fotos del lugar en el que vas a realizar la obra.

### Te pedimos que las saques directamente desde la app Mi Pieza y desde tu vivienda.

No serán admitidas las capturas de pantalla ni las fotos editadas.

### Etapa 2 Selección y validación de cuenta bancaria

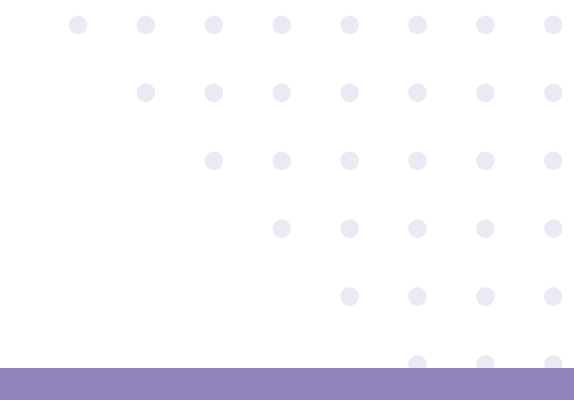

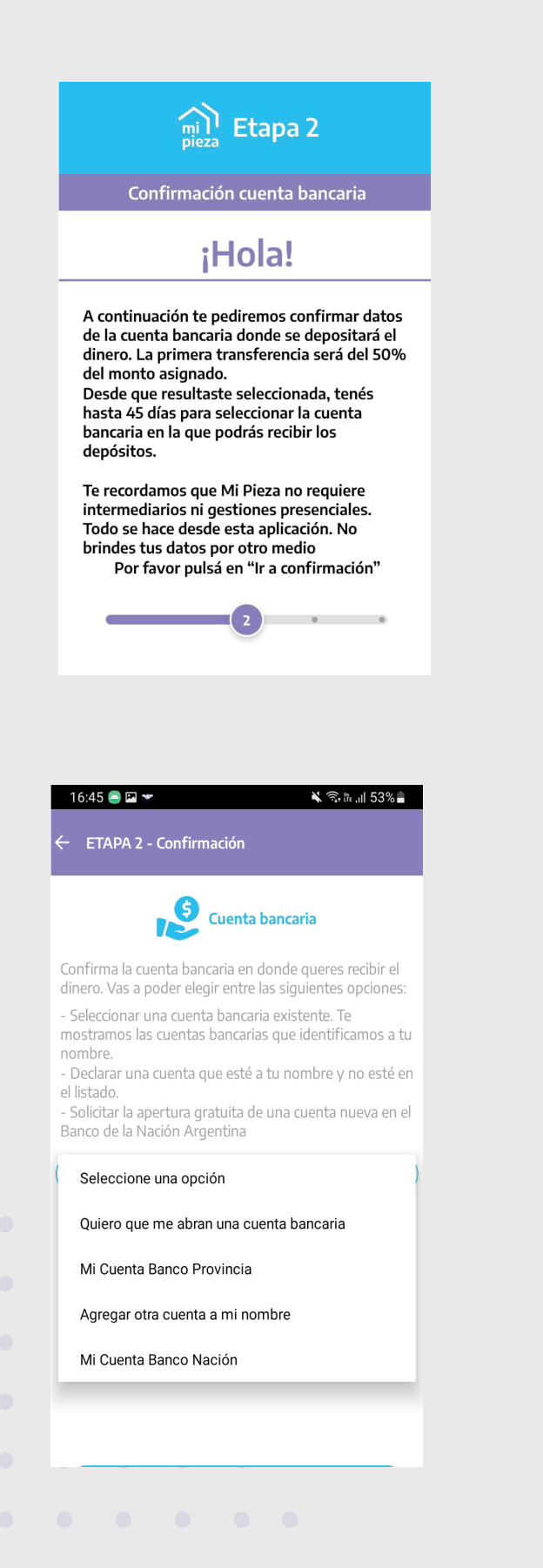

En esta pantalla debés elegir la cuenta bancaria en que vas a recibir los depósitos. Dentro de la app, podrás acceder al video explicativo con el instructivo de carga.

### Podés:

a) Seleccionar del listado desplegable una de las cuentas bancarias que identificamos a tu nombre.

b) Solicitar apertura gratuita de cuenta en el Banco de la Nación Argentina.

c) Declarar una cuenta a tu nombre que no esté en el listado, ingresando los 22 números del CBU.

Te recomendamos observar que la cuenta que elijas:

• Se encuentre abierta.

• No posea deudas ni dificultades para recibir el dinero.

En caso de que tengas alguna dificultad en este paso, por favor informalo por los canales oficiales de Mi Pieza.

Nunca des tus datos bancarios a personas desconocidas.

### Etapa 2 Selección y validación de cuenta bancaria

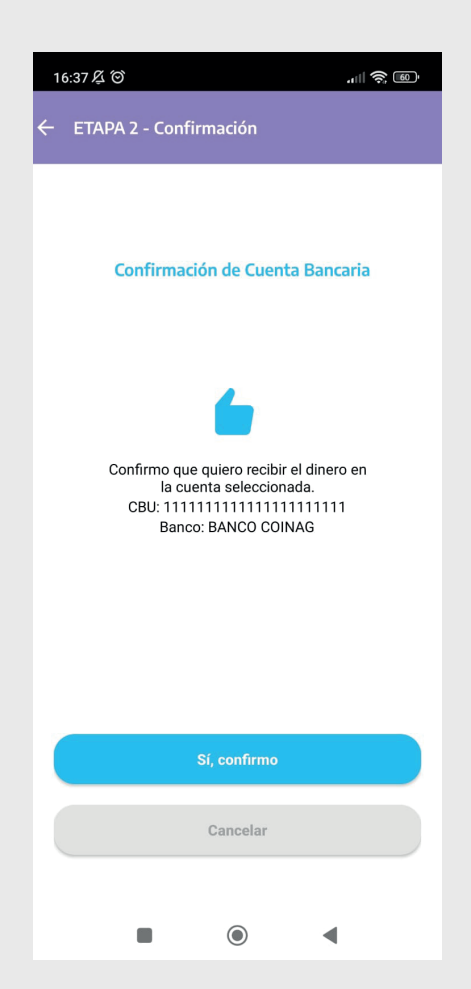

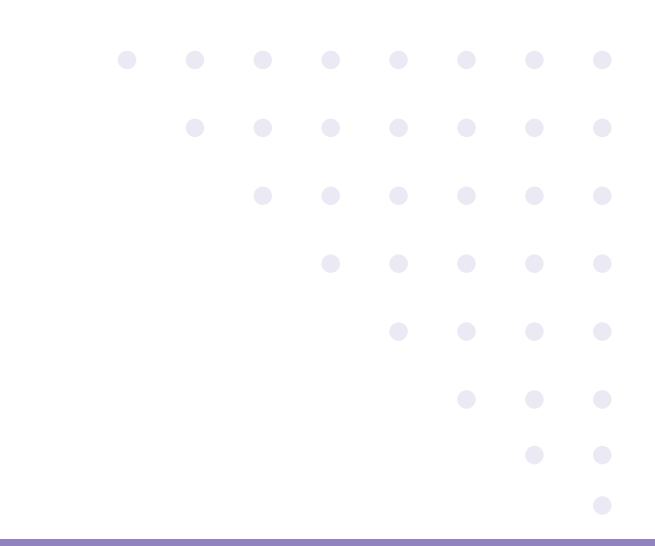

Confirmá la opción elegida en la etapa anterior. Una vez que lo hagas, no podrás modificarla.

¡Ya confirmaste que querés recibir el subsidio! Para pasar a la siguiente etapa deberemos corroborar la información que nos enviaste.

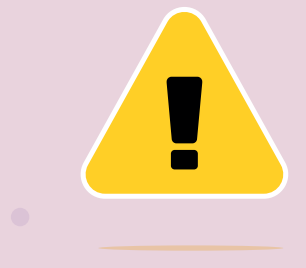

IMPORTANTE: estos pasos son parte del ingreso a la aplicación y la confirmación del subsidio. Tenés un plazo de 45 días para completarlos desde el momento en que salís seleccionada.

### Etapa 2 Confirmación del subsidio y espera del primer depósito

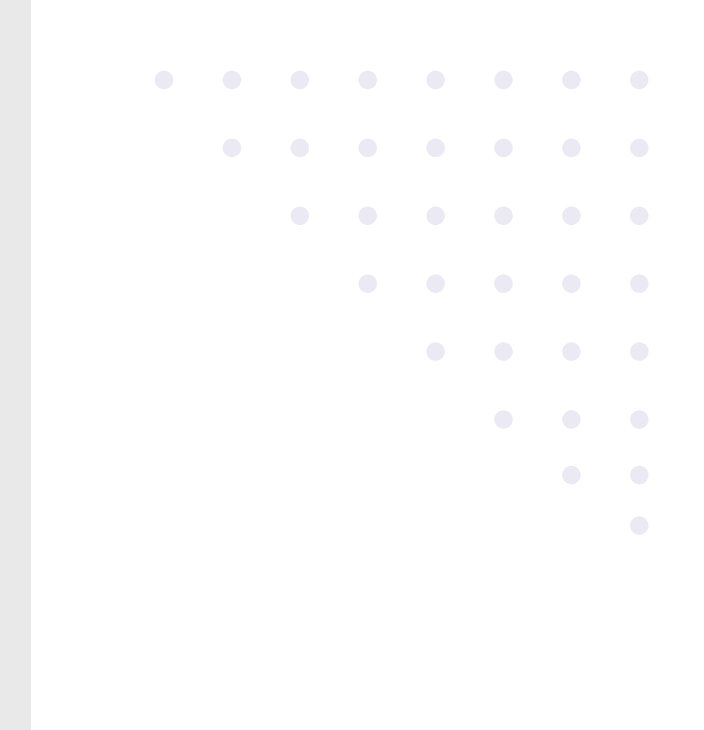

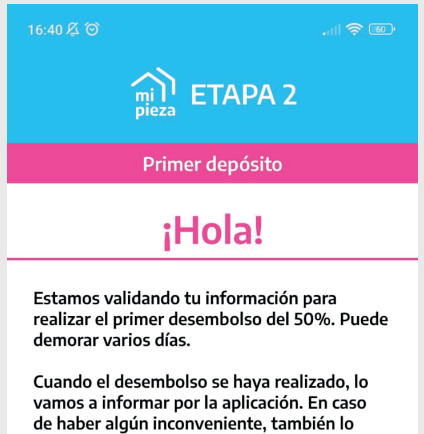

notificaremos por este medio. No compartas tus datos con desconocidos.

Si tenés dudas, comunicate por los canales oficiales.

¡La obra va está por comenzar!  $\left( 2 \right)$ 

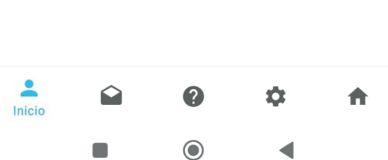

¡Ya seleccionaste cuenta bancaria!

Esta es una pantalla de espera hasta la realización del primer depósito. En caso de que haya algún inconveniente con la cuenta que declaraste, te vamos a informar por la sección de notificaciones cómo seguir.

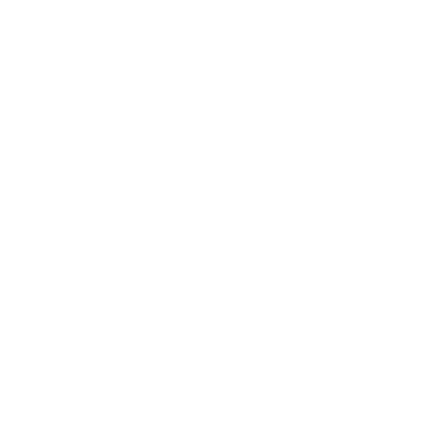

### Etapa 2 Primer depósito Confirmación de la recepción

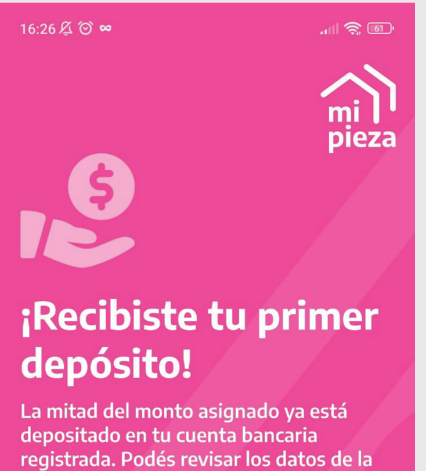

cuenta en configuración  $\boldsymbol{\dot{p}}$ opción: Datos de cuenta bancaria.

¡Felicitaciones! ¡Ya podes comenzar la obra en tu vivienda!

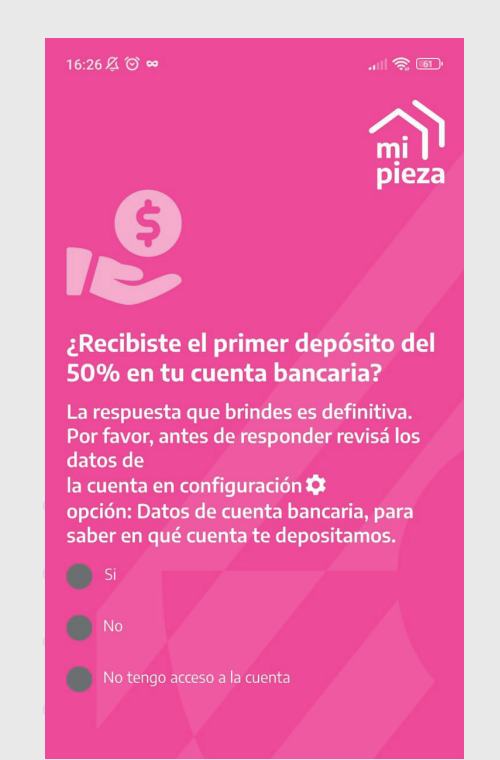

Vas a recibir una notificación informando que realizamos el primer desembolso.

Deberás confirmar si recibiste el dinero en la cuenta bancaria.

En primer lugar, **corroborá en la app** la cuenta bancaria en la que te depositamos. Lo podés hacer en la sección Configuración ( $\ddot{\bullet}$ ) - Datos de cuenta bancaria de la app.

Si no recibiste el desembolso, indicá "NO".

En el caso de que tu pago sea rechazado, vamos a abrir una cuenta a tu nombre en el Banco Nación y realizaremos el depósito en esa cuenta. La resolución de los problemas con los depósitos puede demorar 60 días.

Si te equivocaste al responder o continuás con dudas sobre tu depósito, informalo por los canales oficiales.

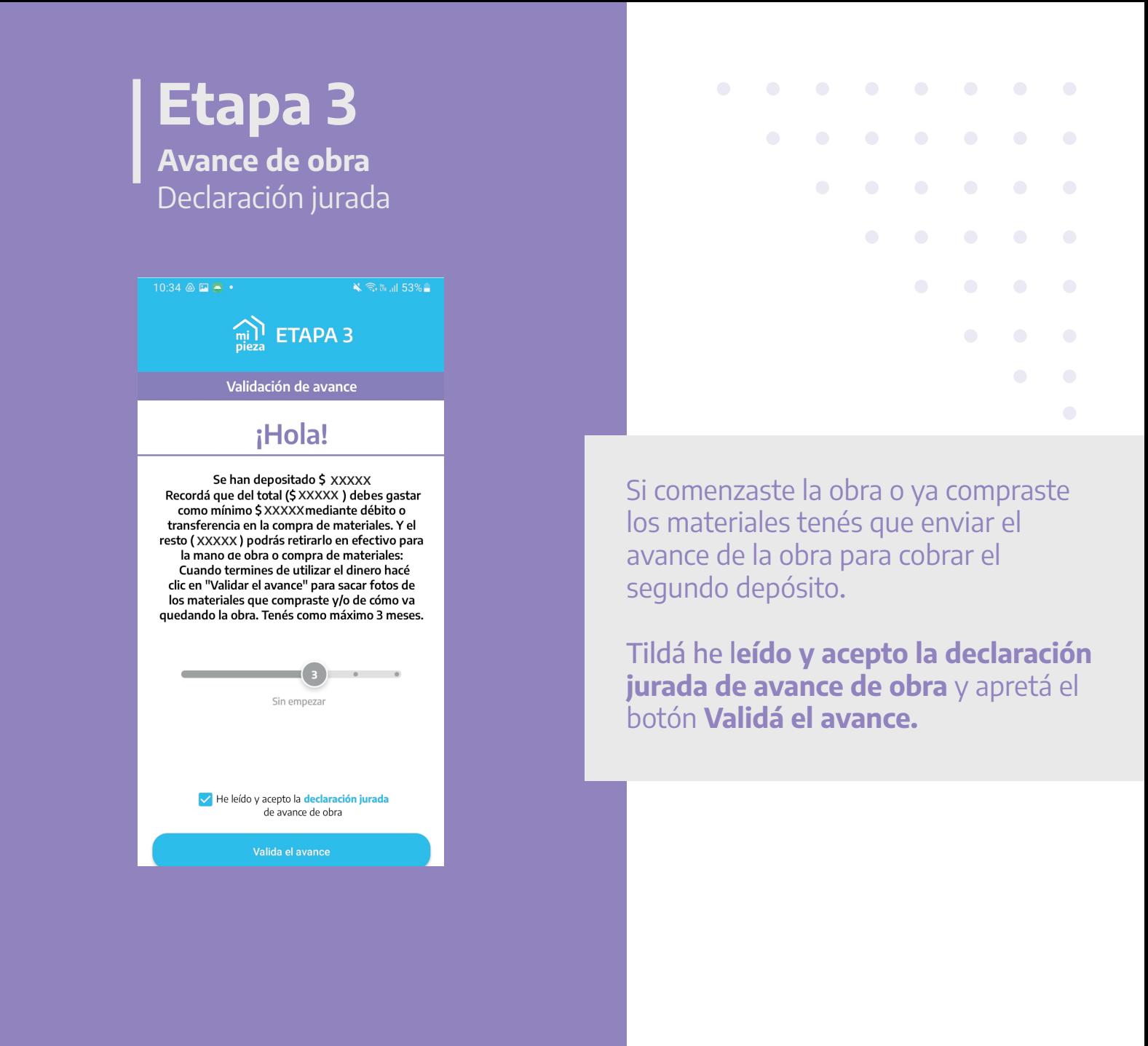

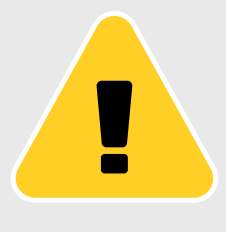

Desde el momento en que se realiza el primer depósito tenés 3 meses para la carga de imágenes. Quienes no cumplan con ese requisito en el tiempo previsto, perderán su condición de beneficiaria y no podrán cobrar el segundo depósito.

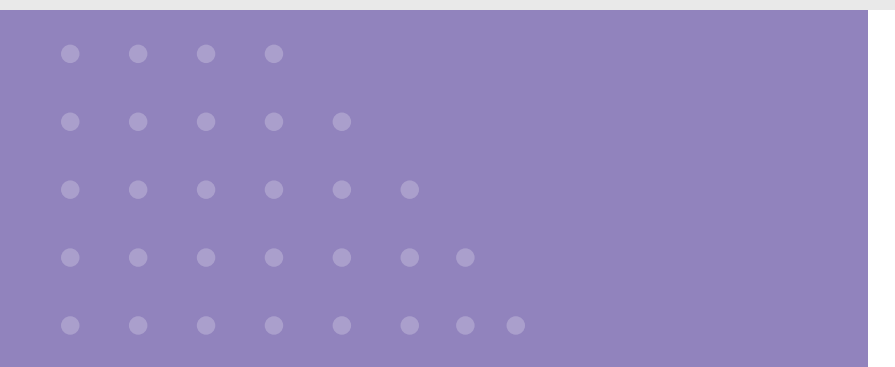

### Etapa 3 Avance de obra Carga de fotos

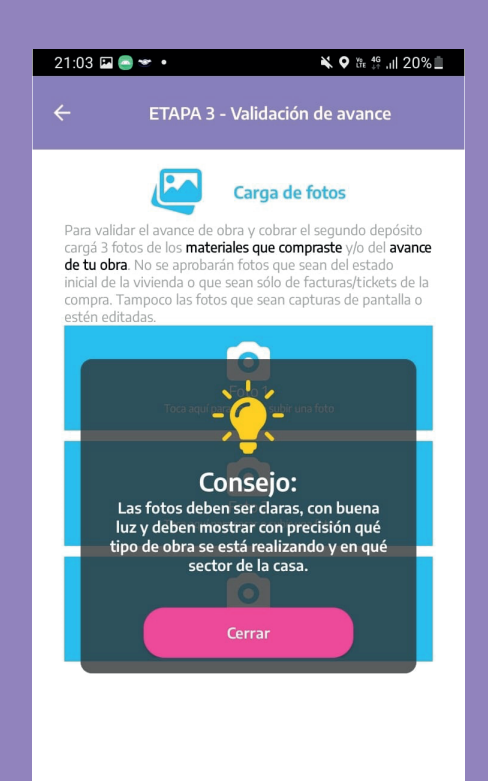

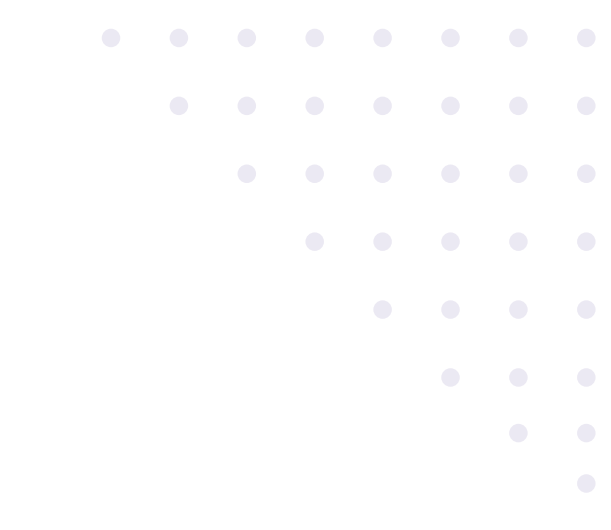

### ¡Cargá tus fotos!

Deberán mostrar de forma clara:

Los materiales comprados y/o La obra en proceso

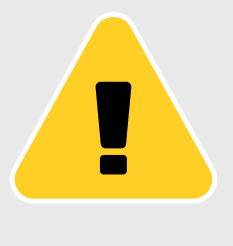

Serán rechazadas las fotos que muestren únicamente facturas de compra, fotos editadas o descargadas y fotos que no muestre un avance claro de la obra. Quienes desaprueben perderán su condición de beneficiaria y no podrán cobrar el segundo depósito.

### Etapa 4 Segundo depósito

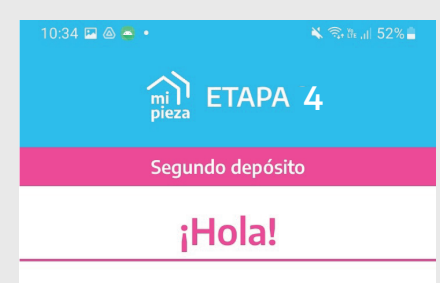

Ya enviaste la información necesaria para cobrar los<br>  $\zeta'$ XXXXXX restantes. Te informaremos cuando esté el depósito realizado.

Pronto vas a poder continuar con la obra.

# $\overline{a}$ Sin empezar

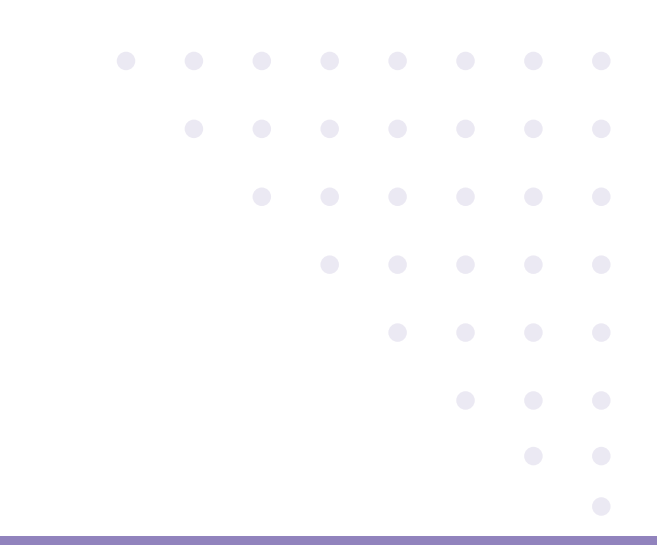

Luego de enviar las fotos de avance permanecerás en una pantalla de espera hasta que finalice el proceso de revisión de las mismas. Ese proceso puede demorar hasta 45 días.

Te recomendamos revisar con frecuencia la sección notificaciones.

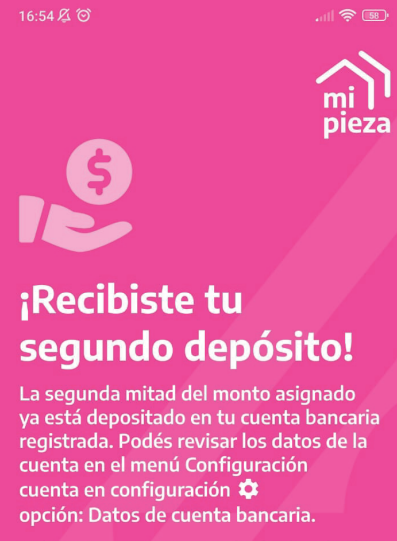

¡Felicitaciones! ¡Ya vas a poder finalizar la obra en tu vivienda!

### ¡Recibiste el segundo depósito!

### Etapa 4 Segundo depósito

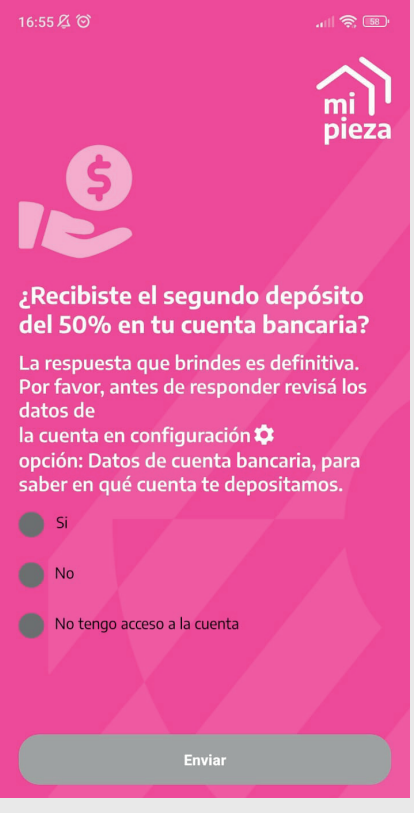

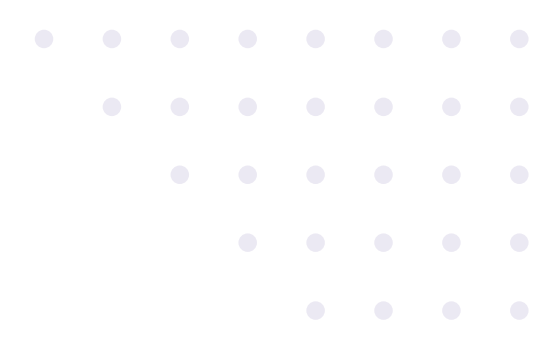

Nuevamente deberás confirmar la recepción del dinero.

Te pedimos que vuelvas a corroborar la cuenta en la que depositamos en la sección **CONFIGURACIÓN** ( $\phi$ ) -Datos de la cuenta bancaria, de la app.

Si tuviste algún inconveniente con la cuenta bancaria, informalo por los canales oficiales.

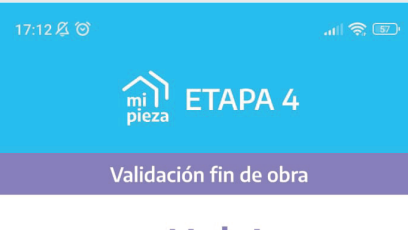

¡Hola!

Se han depositado \$ XXXXX<br>Recordá que del total (\$ XXXXX ) debes gastar como mínimo \$XXXXX mediante débito o transferencia<br>en la compra de materiales. Y el resto (\$ XXXXX )<br>podrás retirarlo en efectivo para la mano de obra o compra de materiales.

Cuando termines de utilizar el dinero, hacé click en "Validá el fin de obra" para sacar fotos de lo que<br>realizaste con el monto otorgado. Luego, deberás responder una encuesta que te permitirá acceder al Certificado de Fin de Obra. Para todo esto tenés, como máximo, 5 meses. Si tenes dudas, comunicate por los canales oficiales.

El cumplimiento de esta etapa te permitirá participar en el futuro de nuevas líneas de asistencia económica según está dispuesto en las bases y condiciones

Se indica el monto depositado y la forma en que podés utilizar el dinero.

Debés aguardar en esta pantalla hasta que declares la finalización de la obra o la utilización de la totalidad del dinero.

## Etapa 5 Validación de fin de obra

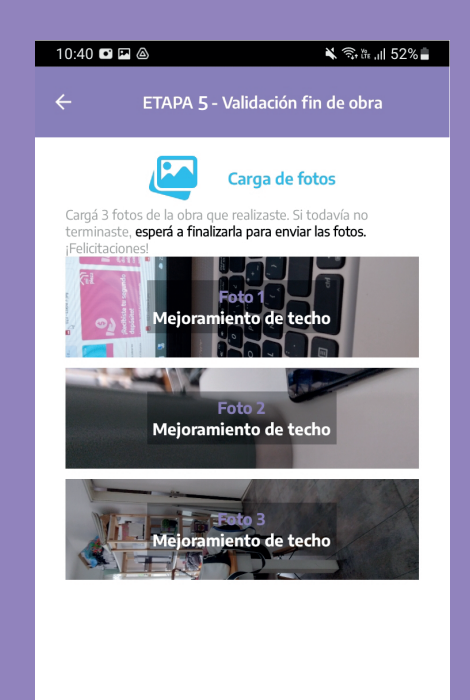

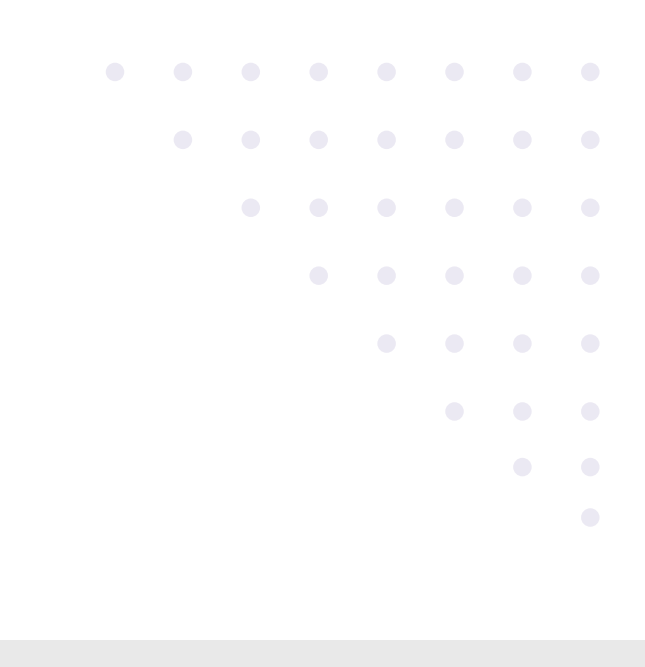

Te pedimos que cargues 3 fotos de la obra que realizaste.

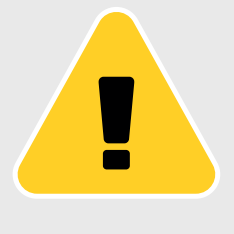

Quiénes no acrediten el fin de obra durante los 5 meses posteriores a la recepción del segundo depósito quedarán inhabilitadas para futuras líneas de financiamiento de la SISU por incumplir con las Bases y Condiciones de Mi Pieza.

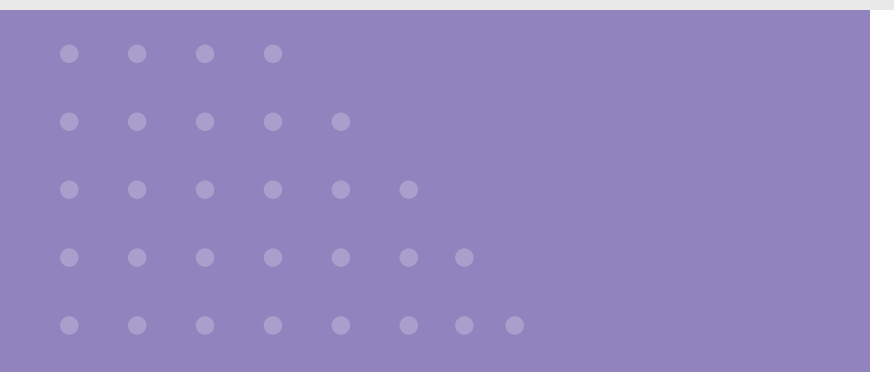

### Etapa 5 Validación de fin de obra

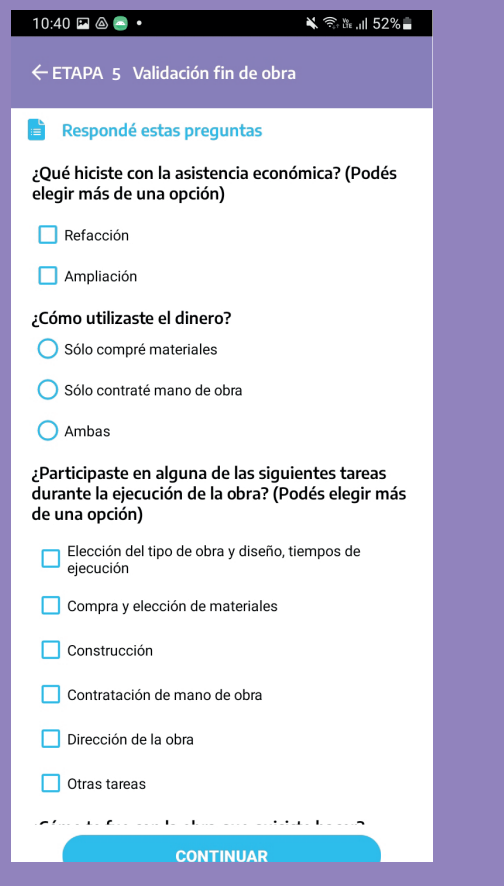

Para terminar te haremos unas preguntas sobre tu participación en Mi Pieza.

Es importante que cuentes tu experiencia para que otras mujeres puedan acceder a Mi Pieza con las sugerencias y propuestas de quienes ya fueron parte.

### Etapa 5 Certificado de fin de obra

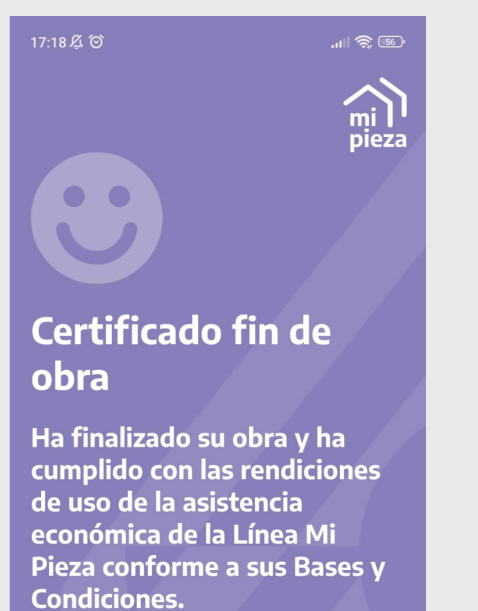

### **GUTIERREZ** Número de documento  $\begin{bmatrix} m_i \\ p_i \\ p_i \end{bmatrix}$ **XXXXXXX** Número de tramite **XXXXXXXXXXX** Mis datos **O** Datos Personales Datos de contacto **火** Datos de tipo de obra Datos de cuenta bancaria  $\sqrt{\frac{1}{2}}$  Fotos cargadas **C** Guía Mi Pieza Recomendaciones Descargar Certificado **ABE**  $\blacktriangle$  $\odot$ ◀ f.

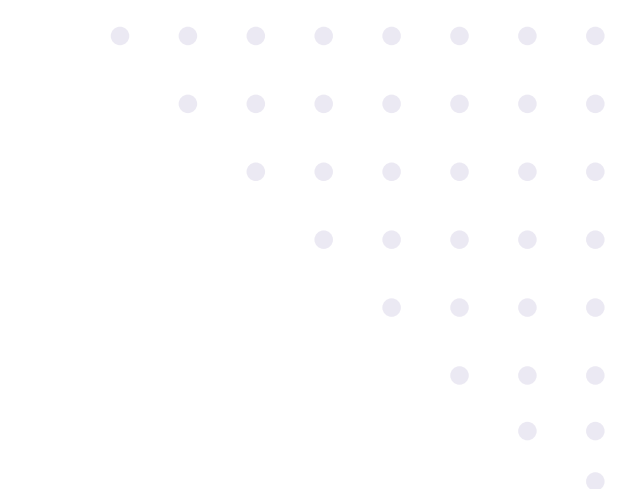

### ¡Finalizaste y cumpliste el objetivo!

#### CERTIFICADO DE FIN DE OBRA

Una vez finalizada la obra, podrás descargar el certificado que acredita el cumplimiento de los requisitos del programa y permite acceder a futuras líneas de financiamiento de la SISU. Se encontrará disponible en la sección configuración de la app.

# Pérdida de condición de beneficiaria

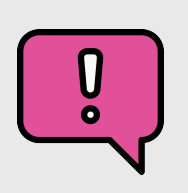

4 indicados en las bases y condiciones del programa, podés En el caso de incumplir con alguno de los requisitos perder la condición de beneficiaria o ser dada de baja. Serás notificada por la app indicando el motivo y no podrás continuar con la ejecución de Mi Pieza.

### Para evitarlo, te dejamos algunas recomendaciones:

- Dentro de los 45 días desde la fecha en que fuiste seleccionada, ingresá a la app y avanzá hasta seleccionar la cuenta bancaria en la que querés recibir los depósitos.
- Sacá las fotos requeridas a través de la función de cámara que ofrece la app y envialas desde tu vivienda.
- Asegurarte de que las fotos muestran materiales o un avance claro de la obra. Recordá que no se aceptan facturas de compra ni fotos editadas.
- Dentro de los tres meses posteriores a la realización del primer desembolso, cargá fotos que demuestran el avance de la obra o la compra de los materiales.
- Dentro de los cinco meses posteriores a la realización del segundo desembolso, cargá fotos del fin de la obra o que demuestren que utilizaste la totalidad del monto transferido.
- Revisá las notificaciones con frecuencia para ver las novedades y próximos movimientos a seguir.

### En caso de tener dudas, dificultades o consultas, escribí a los canales oficiales del programa.

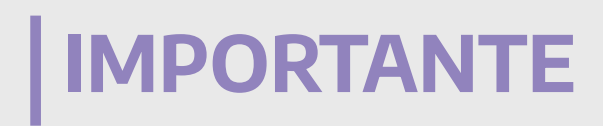

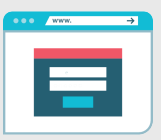

4 informarlo por los canales oficiales. Buscalos en Si llegás a tener algún inconveniente recordá que podés https://www.argentina.gob.ar/desarrollosocial/mipieza

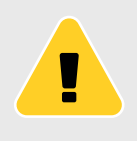

Para advertencias a posibles estafas: https://www.argentina.gob.ar/noticias/advertencias-frente-es tafas-vinculadas-al-programa-mi-pieza

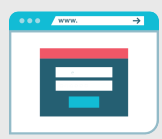

Para consultar las bases y condiciones o para obtener más información respecto al programa: https://www.argentina.gob.ar/desarrollosocial/mipieza

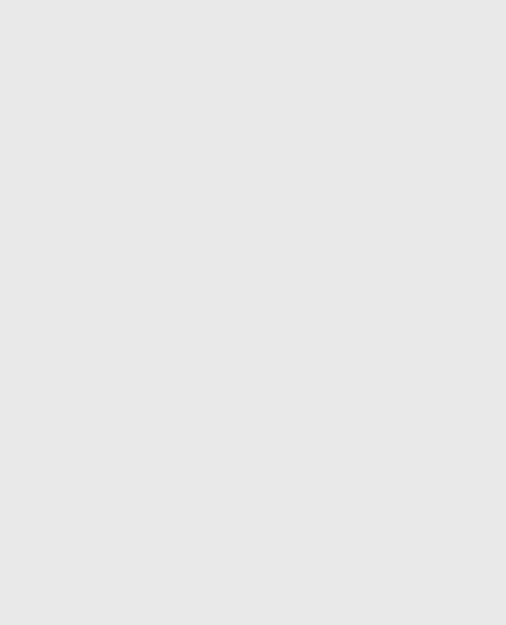

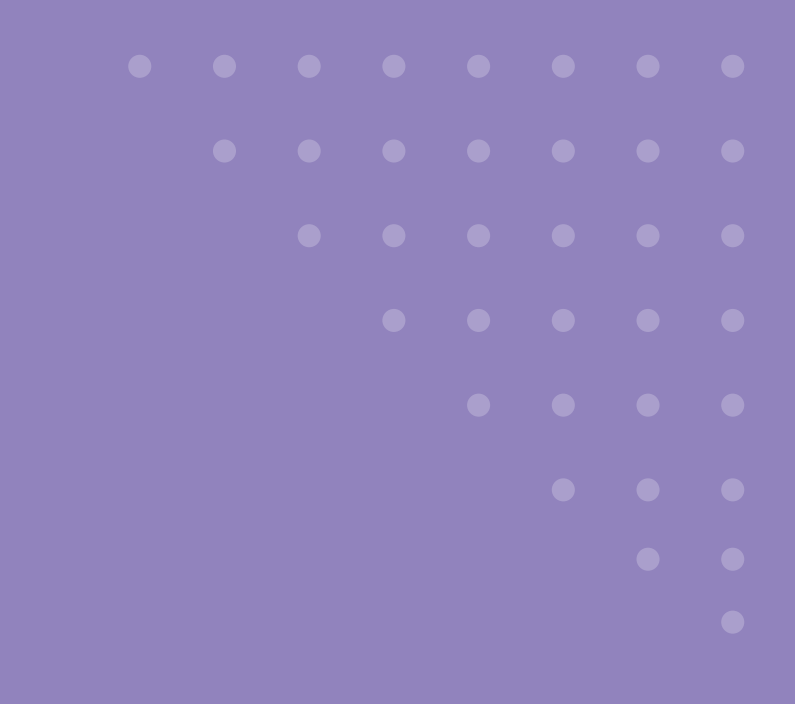

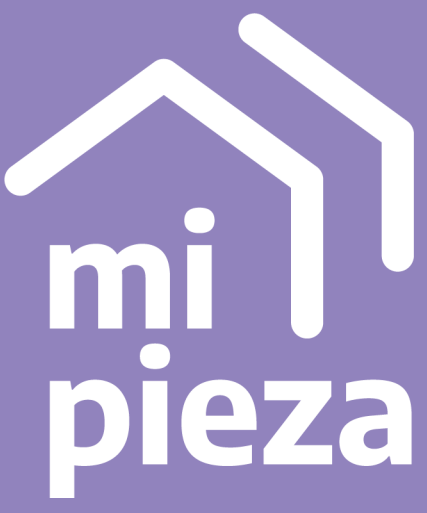

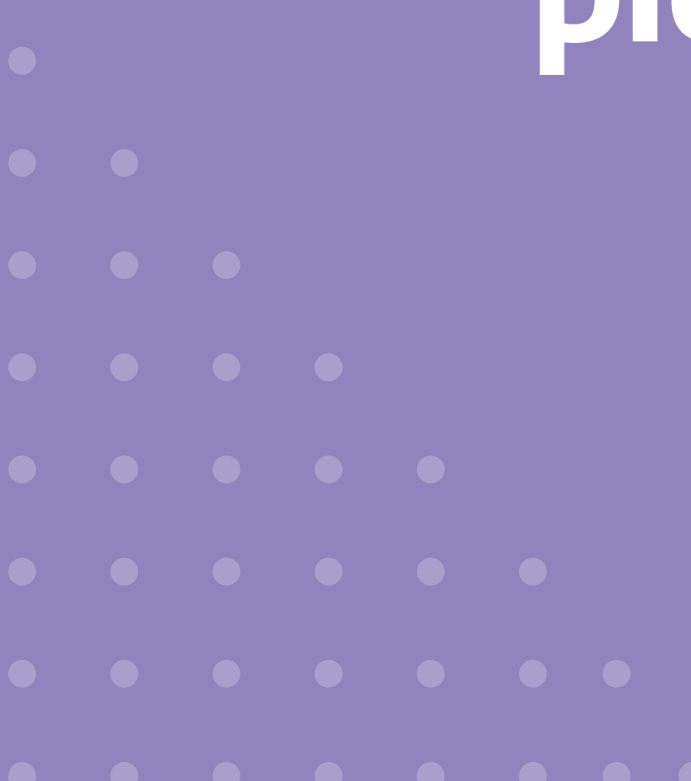

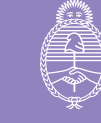

Ministerio de<br>Desarrollo Social Argentina

Secretaría de Integración Socio Urbana